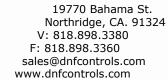

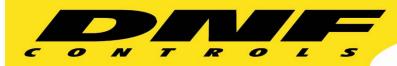

# IP CONTROL BUDDY EB-44, EB-42, EB-41

**User Manual** 

# **Table of Contents**

| 1.  | <u>OVERVIEW</u>                    | 1  |
|-----|------------------------------------|----|
| 2.  | EQUIPMENT LIST                     | 3  |
| 3.  | INSTALLATION                       | 4  |
| 4.  | SYSTEM CONFIGURATION PAGE          | 6  |
| 5.  | VIEW RECEIVED DATA                 | 9  |
| 6.  | GPI EVENTS PAGE                    | 10 |
| 7.  | GPO ACTIONS PAGE                   | 12 |
| 8.  | REMOTE DEVICE ASSIGNMENT PAGE      | 15 |
| 9.  | KEY MAPPER PAGE                    | 18 |
| 10. | GTP-32 DC20 RECEIVE EVENTS         | 20 |
| 11. | SERIAL PORT CONFIGURATION PAGE     | 22 |
| 12. | AHSC TX ACTIONS PAGE               | 24 |
| 13. | AHSC RX ACTIONS PAGE               | 26 |
| 14. | HTTP GET POST ACTIONS PAGE         | 28 |
| 15. | SNMP TXRX ACTIONS PAGE             | 30 |
| 16. | MEM CONFIGURATION PAGE             | 32 |
| 17. | EVENT ACTION TABLE                 | 34 |
| 18. | TALLY ASSIGNMENT TABLE             | 40 |
| 19. | EXAMPLES AHSC PATTERNS             | 45 |
| 20. | EXAMPLES SEQUENCES                 | 48 |
| 21. | EXAMPLES MEM FLIP FLOP             | 50 |
| 22. | EXAMPLES MEM RADIO GROUP           | 51 |
| 23. | EXAMPLES GPO MOMENTARY RADIO GROUP | 52 |
| 24. | PANEL LAYOUT                       | 54 |
| 25. | <u>SPECIFICATIONS</u>              | 55 |
| 26. | WARRANTY                           | 56 |

# 1. OVERVIEW

### When you need to push a button, but it doesn't have any!

# Tactile - Fast - Easy - Dependable CONTROL

The **IP Control Buddy (EB44, EB42 or EB41)** makes it easy to add tactile push buttons where and when you need them:

- ✓ 1, 2, or 4 Push Buttons
- ✓ Mounts in a 1-RU panel, desktop, or control surface
- ✓ RS232/RS422 serial port
- √ Fast Ethernet (100 BASE-T Full Duplex)
- ✓ Supports Power Over Ethernet (POE)

### Use the IP Control Buddy when you need to:

- Control a GPI Output and status a GPI Input
- Transmit Ethernet TCP / UDP/ SNMP / HTTP messages and status responses.
- Receive Serial or Ethernet data to turn on/off a GPI Output.
- Transmit Serial messages and status responses. Receive specific Serial data and then transmit an Ethernet or SNMP notification
- Trigger a simple or complex sequence of actions from a Keypress or Source event: GPI Outputs, Serial & Ethernet messages
- Periodically send a heartbeat message: "I'm alive!"
- Use a Watchdog timer to transmit an SNMP notification after a time period of no heartbeats.
- Monitor SNMP Traps and turn on GPI Outputs (GPO)
- Control Flex Control Network devices, Tally them and more...

The IP Control Buddy (EB44, EB42 or EB41) is a panel of generic switches designed to emulate the operation of mechanical switches. The mechanical switch feel is provided by the IP Buddy's front panel switch. The mechanical switch's contact closure is provided by the IP Buddy's general purpose outputs (GPO). The mechanical switch's internal tally indicator is provided by the IP Buddy's switch's backlight.

Unlike mechanical switches, the operating mode of the front panel switches, GPO contact closures, and tally can be easily configured by the user for their specific application. Additionally, a switch on the IP Control Buddy can be configured to control Actions on another USP, GTP, IP Buddy or AIB as well as tally sources off of remote USP, GTP, IP Buddy or AIB.

# **Getting Started.....**

- 1. Go to Installation Section to install the IP Control Buddy.
- 2. Go to System Configuration Section to set static IP address, Subnet Mask, and Gateway address.
- 3. Go to Remote Device Assignment Section to enter IP addresses for remote devices that USP3 will communicate with.
- 4. Go to System Configuration section to set default settings.

# 2. EQUIPMENT LIST

| Qty | Component                 | DNF Part Number       |
|-----|---------------------------|-----------------------|
| 1   | IP Control Buddy          | EB-44, EB-42 or EB-41 |
| 1   | Power Supply & Power Cord | PS-IPCB               |

# 3. INSTALLATION

Mount product into rackmount panel, desktop, or other using the mechanical drawing below.

EB4X Cutout and location of mounting holes.

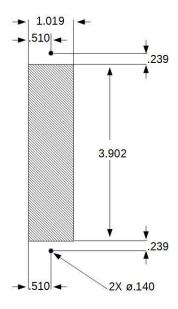

Rev 040516

Note- All dimensions are in inches.

If required, wire GPI Inputs, GPI Outputs (GPO), and serial cables to screw terminal blocks on rear of product. See SPECIFICATIONS section for wiring details.

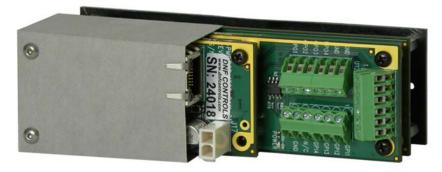

Connect Power Over Ethernet (POE) by inserting Ethernet cable into RJ45 connector on rear. Or, connect external power supply to 2-pin white power connector adjacent to RJ45 connector.

1. Connect Power Over Ethernet (POE) by inserting Ethernet cable into RJ45 connector on rear.

OR,

Connect external power supply to 2-pin white power connector adjacent to RJ45 connector.

2. Connect Ethernet cable to ETHERNET connector.

#### **DEFAULT ETHERNET CONFIGURATION**

IP Address: 192.168.10.217
Subnet Mask: 255.255.255.0
Gateway: 192.168.10.1

The IP Control Buddy is configured using a standard web browser (Safari, Firefox, and Chrome). Enter the IP Control Buddy's IP address in the Address/ URL bar, typically located at the top of the web browser page, to access the Home Page. Use the links on the left side of the Home Page to access the desired configuration web pages.

All configuration settings are saved in non-volatile memory in the IP Control Buddy. Settings are retained when power is removed.

Settings may be uploaded to a computer as a configuration file (.dnf) for storage. Configuration files may be downloaded from a computer into the IP Control Buddy to restore a saved configuration. A configuration file contains all of the IP Control Buddy's configurations except IP address, subnet mask, and gateway address. The IP Control Buddy does not support partial configuration upload or download. The configuration file is a not a text formatted file. It cannot be viewed or modified with a text editor.

To access the System Configuration web page, use the following log-on when prompted:

**Username:** dnfuser **Password:** controls

# 4. SYSTEM CONFIGURATION WEB PAGE

Use this page to change the Password, IP Address, Subnet Mask, Gateway Address, DNS and DHCP settings for the IP Control Buddy. Additionally this page is used to install firmware upgrades, SAVE/RESTORE configuration files, set factory defaults and configure the power up options for the IP Control Buddy panel:

The default IP address is: 192.168.10.217
The default Gateway is: 192.168.10.1
The default Mask is: 255.255.255.0

### **SET ADMIN PASSWORD**

The default password for the IP Control Buddy is "controls". To set a unique password follow the instruction provided on the system configuration page. A password can contain up to 19 characters. Once a new password has been saved the new password will take effect on the next login.

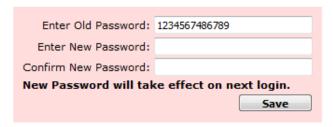

### **SET SYSTEM LABEL**

The system label is a unique name assigned to a IP Control Buddy which allows operators to easily distinguish between multiple units. The system label is displayed at the top right of every webpage on the USP3. Each unit should be assigned a system label to allow easy identification.

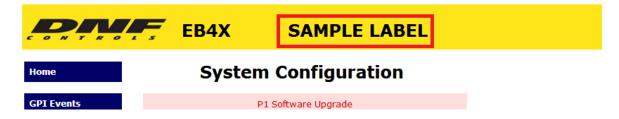

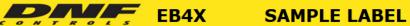

| Home                          | System C                               | onfiguration                           |            |                    |
|-------------------------------|----------------------------------------|----------------------------------------|------------|--------------------|
| GPI Events                    | P1 Soft                                | tware Upgrade                          |            |                    |
| GPO Actions                   | We                                     | eb Upgrade                             |            |                    |
| Remote Device<br>Assignment   | Save Co                                | nfiguration to PC                      |            |                    |
| Key Mapper                    | Restore Co                             | nfiguration from PC                    |            |                    |
| GTP-32/DC20<br>Receive Events | Set Fa                                 | actory Defaults                        |            |                    |
| Serial Port<br>Configuration  | Enter Old Passwor<br>Enter New Passwor |                                        |            |                    |
| AHSC TX Actions               | Confirm New Passwor                    |                                        |            |                    |
| AHSC RX Events                | New Password will to                   | ake effect on next login. Save         |            |                    |
| HTTP GET / POST<br>Actions    | Redundant Mo                           | de Disabled On Powerup ▼               | Save Mode  |                    |
| SNMP TX/RX<br>Actions         | Ke                                     | eys Enabled On Powerup 🔻               | Save Mode  |                    |
| MEM Configuration             | Enter Label: SAMPLE LABEL              |                                        | Save Label |                    |
| Tally Assignment              | Log Received Data f                    | rom: PC ▼                              | Save Mode  | View Received Data |
| Log Out                       | Enter the nev                          | v IP settings below:                   |            |                    |
| System<br>Configuration       | DHCP:<br>IP Address:<br>Gateway:       | Disabled • 192.168.10.231 192.168.10.1 |            |                    |
|                               | Subnet Mask:                           | 255.255.255.0                          |            |                    |
|                               | Primary DNS: Secondary DNS:            | 0.0.0.0                                |            |                    |
|                               |                                        | Save Config                            |            |                    |

| P1 Software Upgrade:             | Use this link to install the P1 upgrade file provided by DNF Controls                                                                                                    |
|----------------------------------|----------------------------------------------------------------------------------------------------|
| Web Upgrade:                     | Use this link to install the Web pages upgrade file provided by DNF Controls                                                                                                    |
| Save Configuration to PC:        | Use this link to save the IP Buddy's current configuration to a configuration file on a computer. The web browser will prompt for file name and directory. The file extension must be 'dnf'.                             |
| Restore Configuration from PC:   | Use this link to download a configuration file from your computer to the IP Buddy. The web browser will prompt for directory and configuration file name. The file extension must be 'dnf'.                              |
| Set Factory Defaults:            | Use this link to reset all IP Buddy configuration settings to factory defaults.  This will NOT change the IP address, subnet mask or gateway address. The IP Buddy will automatically reboot.                            |
| Redundant Mode on Powerup:       | Use this dropdown to set the Redundant Mode on Powerup. If set to<br>"Enabled" the IP Buddy will boot up with redundant mode enabled upon<br>powerup. If set to "Disabled" the IP Buddy will boot up with redundant mode |
| Key Mode on Powerup:             | Use this dropdown to set the Key Mode on Powerup. If set to "Enabled" the IP Buddy will boot up with its keys enabled upon powerup. If set to "Disabled" the IP Buddy will boot up with its keys disabled upon powerup.  |
| Enter Label:                     | Enter label to be displayed on top right of all web pages                                                                                                    |
| Log received data from:          | Use this dropdown to set the remote device that the IP Buddy will log received data from. After the remote device has been selected, select the "View Received Data" to enter the log page (See below).                  |
| Enter the new IP settings below: | DHCP ENABLED/DISABLED: Use this dropdown to enable or disable DHCP.                                                                                                    |
|                                  | Enter the new IP address, Gateway, Subnet Mask Primary DNS and Secondary DNS. Click on <u>Save Config</u> to save the new entries. The IP Buddy will automatically reboot.                                               |

# 5. VIEW RECEIVED DATA

The IP Control Buddy's View Received Data link under the System Maintenance page monitors all incoming data from the selected remote device. Use the Refresh link to view incoming data as it is received. Use the Clear Log link to clear the log data.

!!NOTE!! View Received Data page does not auto-refresh and does not generate a log file.

# **VIEW RECEIVED DATA**

Remote Device IP: 192.168.10.235

Remote Device Source Port: 161
Remote Device Destination Port: 161

Refresh

Remote Device: 1

Current Address: 0xA00100DC

CLEAR LOG

```
....00....publi
c.#.....0
. 0 . . . + . . . . . . % . . .
..Echo06....pub
0 . . . + . . . . . % . . . .
.UR_UserReg1:200
....public.#...
. . . . . . . . . 0 . 0 . . . . +
. . . . . . % . . . . . E c h o
06....public.).
. . . . . . . . 0 . 0 . . . + .
. . . . . % . . . . . U R _ U s
erReg1:200....p
ublic.#.....
. . . 0 . 0 . . . + . . . . . .
% . . . . . E c h o 0 6 . . . .
.public.).....
..0.0..+....%
.... UR UserReg1
:200....public.
# . . . . . . . . . . . . 0 . 0
. . . + . . . . . % . . . . .
Echo06....publi
..+..... % ..... U
R_UserReg1:2....
```

# 6. GPI EVENTS

Use this page to configure the operation of the GPIs. If the GPIs are not used, this page may be left blank.

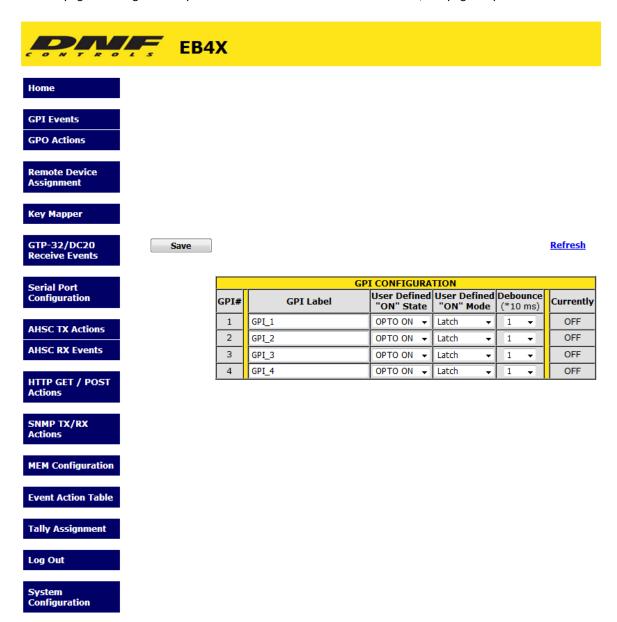

| PARAMETER                 | DESCRIPTION                                                                                                    |
|---------------------------|----------------------------------------------------------------------------------------------------|
| GPI Label:                | Enter any 15 characters or symbols. For convenience only. Used in Event Action Table                                                                      |
| User Defined<br>ON State: | OPTO ON: The GPI is ON when the opto-isolator is energized (powered).  The GPI is OFF when the opto-isolator is de-energized.                             |
|                           | OPTO OFF: The GPI is ON when the opto-isolator is de-energized.  The GPI is OFF when the opto-isolator is energized (powered).                            |
| User Defined              | LATCHED: The GPI turns ON and stays ON. The GPI turns OFF and stays OFF.                                                                                  |
| ON Mode:                  | MOMENTARY: The GPI turns ON for a short time and then turns OFF and stays OFF.                                                                            |
|                           | This pattern repeats every time the GPI become active.                                                                                                    |
| Debounce<br>Time:         | The time period that the GPI must remain ON to be detected as ON. The selected time is multiplied by 10 milliseconds to compute the actual Debounce time. |
| Currently:                | Current state of GPI as defined by User Defined ON State.                                                                                                 |

- 1) Click on the GPI EVENTS tab. The GPI Configuration page will be displayed.
- 2) Click on the drop down arrow in each column to view the list of available options/ values. Select the desired option/ value by clicking on it.
- 3) Click in the User Defined ON State column and select the ON state for the GPI.
- 4) Click in the User Defined ON Mode column and select the operating mode for the GPI.
- 5) Click in the Debounce column and select the debounce time for this GPI. (The selected time is multiplied by 10 milliseconds to compute the actual Debounce time.) Debounce time is the time period that the GPI must remain on to be detected as ON.
- 6) Repeat steps 3 5 to configure each GPI.
- 7) Click on the Save button to save changes. Changes will take effect immediately after saving. OR,
  - Click on any other page button to exit without saving changes.

# 7. GPO ACTIONS

Use this page to configure the operation of the local GPOs. If the GPOs are not used, this page may be left blank.

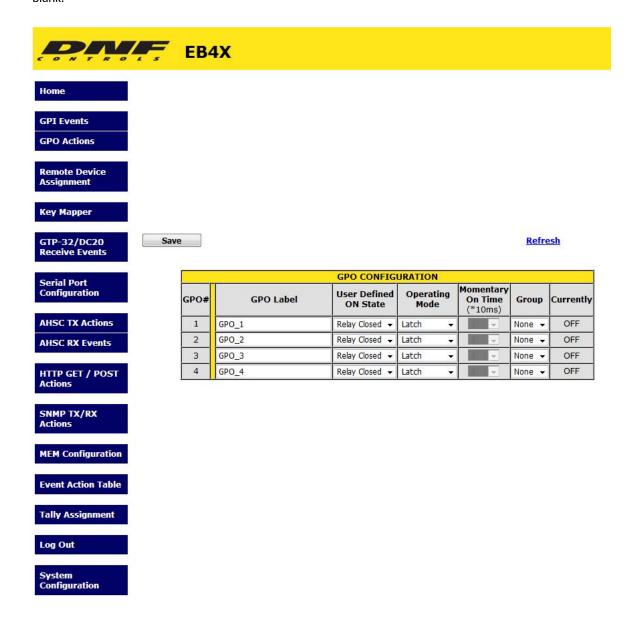

# **GPO OPERATING MODE**

Each GPO can be configured by the user to operate according to one of the following operating modes. Only one operating mode can be assigned to a GPO at any time. The assignment of a new operating mode automatically overrides the previous operating mode assignment. All GPO configurations are done from the IP Control Buddy's GPO page or the IP Buddy's Event Action Table.

#### A. MOMENTARY OPERATION

When the controlling switch is pressed, the GPO will immediately turn on and start its ON Time timer. When the user configured time period has elapsed, the GPO will automatically turn OFF regardless of the state of the controlling switch. If the controlling switch is held pressed after the elapsed time or quickly released before the elapse time has expired, the GPO will only turn OFF when the user configured ON Time has elapsed. The controlling switch must be released and then re-pressed before the GPO will turn ON again.

#### **B. FOLLOW/LATCH OPERATION**

When the controlling switch is pressed, the GPO will immediately turn ON. When the controlling switch is released, the GPO will immediately turn OFF. If the controlling switch is held pressed, the GPO will stay ON while the switch is being held. This operation is configured via the IP Buddy's Event Actions table.

#### C. TOGGLE OPERATION

When the controlling switch is pressed, the GPO will immediately change state. If the GPO was ON, it will turn OFF. If the GPO was OFF, it will turn ON. The GPO will not change state when the controlling switch is released. When the switch is released, the GPO will remain in its last state. This operation is configured via the IP Buddy's Event Actions table.

#### D. FLIP FLOP MODE OF OPERATION

One switch controls two GPOs. When the switch is pressed and the current status is ON, then the 2nd GPO will be turned ON and the 1st GPO will be turned OFF. When the switch is pressed and the current status is OFF, then the 1st GPO will be turned ON and the 2nd GPO will be turned OFF.

The GPOs can be configured as LATCH or MOMENTARY. The FLIP FLOP operation will be configured on a GPO by GPO basis in the Event Action Table. The FLIP FLOP operation is defined for GPOs located in the same unit, However it can be used for GPOs across multiple IP Buddy units. This operation is configured via the IP Buddy's Event Actions table (See page 12).

### E. GROUP (RADIO GROUP) OPERATION

The GPO Group operates like a radio group of interlocked switches. Pressing one switch causes the other switches to automatically release. Only one switch will remain pressed at any time.

A GPO can belong to one and only one GPO Group. More than one GPO Group can exist with each group made up of other GPOs. When a GPO is assigned to a new GPO Group, it is automatically removed from its previous group.

Only one member of a GPO Group can be ON at any time. When a GPO member is turned ON, all of the other members are immediately turned off. The GPO will stay on until another member of the group is turned on. With the exception of powering on the IP Buddy, at least one GPO from the GPO group will be turned on.

# F. GPO CONTROL BY SWITCH ON A REMOTE IP CONTROL BUDDY

The GPO can be controlled by a switch on a remote Universal Switch Panel in addition to being controlled by a switch on the same panel. The GPO will operate according to its user configured Operating Mode whenever the local or remote switch is pressed and released.

#### G. GPO CONTROL BY GTP-32 OR DC20 EVENT

The GPO can be controlled by a GTP-32 or DC20 event — GPI or Combinatorial. It will operate according to its user configured Operating Mode as if a local switch had been pressed or released.

#### H. GPO CONTROL BY ETHERNET EVENT

The GPO can be controlled by an incoming Ethernet command string/event. It will operate according to its user configured Operating Mode as if a local switch had been pressed or released.

| PARAMETER                          | DESCRIPTION                                                                                                    |  |
|------------------------------------|----------------------------------------------------------------------------------------------------|--|
| GPO Label:                         | Enter any 15 characters or symbols. For convenience only, used in Event Action Table.                                                                                             |  |
| User Defined<br>ON State:          | ,                                                                                                    |  |
|                                    | <b>RELAY CLOSED:</b> The relay is CLOSED when the GPO is ON. The relay is OPEN when the GPO is OFF (Factory Default).                                                             |  |
| User Defined<br>Operating<br>Mode: | MOMENTARY: The GPO turns ON, waits for the MOMENTARY ON TIME to expire, and then automatically turns OFF.                                                                         |  |
|                                    | <b>LATCH:</b> The GPO turns ON and stays ON. The GPO turns OFF and stays OFF.                                                                                                    |  |
| ,                                  | For MOMENTARY operating mode only. ON duration for Momentary GPO. Drop down menu settable from 0.01 sec to 2.0 sec.                                                               |  |
| Group:                             | Radio Group RG1 – RG4: Only one GPO in a Group can be ON at a time. Before a GPO is turned ON, all of the other GPOs in the group are immediately turned off. (Break before make) |  |
| Currently:                         | Current state of GPO as defined by User Defined ON State.                                                                                                    |  |

- 1) Click on the GPOs button. The GPO Configuration page will be displayed.
- 2) Click on the drop down arrow in each column to view the list of available options/ values. Select the desired option/ value by clicking on it.
- 3) Click in the User Defined ON State column and select the desired ON state of the GPO.
- 4) Click in the Operating Mode column and select the operating mode for the GPO.
- 5) If Operation Mode= Momentary, click in the Momentary ON Time column and select the ON duration for the GPO. This is the amount of time the GPO will stay on before automatically turning OFF. (The selected time is multiplied by 10 milliseconds to compute the actual ON time.)
- 6) Repeat steps 3 5 to configure each GPO.
- Click on the Save button to save changes. Changes will take effect immediately after saving.
   OR,
  - Click on any other page button to exit without saving changes.

# 8. REMOTE DEVICE ASSIGNMENT

Use this page to identify the remote USP's, GTP-32's, AIB's, IP Control Buddy's or other devices that the local IP Control Buddy will communicate with. If the IP Control Buddy will operate standalone, this page may be left blank.

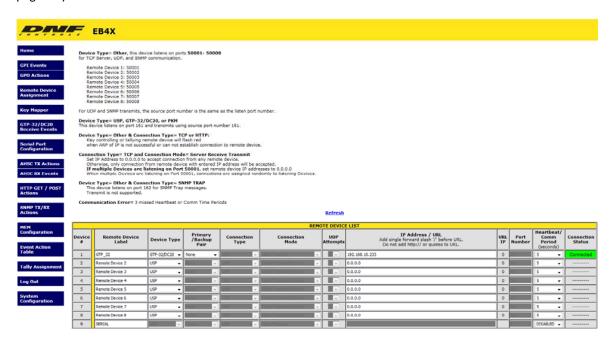

| PARAMETER            | DESCRIPTION                                                                                                    |
|----------------------|----------------------------------------------------------------------------------------------------|
| Remote Device Label: | Enter a unique device description/ identifier, up to 32 characters in length that clearly identifies the remote device. This description/ identifier will appear in the remote device list that is used on the other configuration pages. |
| Device Type:         | GTP-32/DC20: Select to connect to a DNF GTP-32 or DC20/21.                                                                                                    |
|                      | USP: Select to connect to other DNF Controls Universal Switch Panels, AnyWhere Interface Boxes or IP Control Buddy's.                                                                                                    |
|                      | USP3-API: Select to connect to a 3rd party for direct control over the USP3.                                                                                                    |
|                      | PKM: Use to connect to PC for Keymapper functionality.                                                                                                    |
|                      | OTHER: Select to connect to other Ethernet devices.                                                                                                    |
| Connection Type:     | For OTHER Device Types only- Select UDP, SNMP, SNMP Trap, TCP/IP or HTTP GET/POST                                                                                                    |

| Connection Mode:   | For TCP/IP Only                                                                                                    |  |
|--------------------|----------------------------------------------------------------------------------------------------|--|
|                    | Client Transmit: Establish connection to remote device.<br>Transmit command.<br>Disconnect from remote device.                                                                                                    |  |
|                    | Client Transmit/Receive: Establish connection to remote device.  Maintains connection to remote device.                                                                                                    |  |
|                    | Server Receive/Transmit: Accept connection from client. Only client at assigned IP Address can connect. The client is responsible for maintaining connection.                                                                        |  |
|                    | Server Mode only                                                                                                    |  |
|                    | IP Buddy listens on the following ports: Port 50001 for connection from Remote Device 1 Port 50002 for connection from Remote Device 2 Port 50003 for connection from Remote Device 3 Port 50004 for connection from Remote Device 4 |  |
| UDP Attempts:      | For UDP Connection Type only.                                                                                                    |  |
|                    | The number of times that the message will be sent separated by 10 milliseconds.  Since UDP does not provide guaranteed delivery, UDP Attempts provides more than one transmit attempt to deliver the message.                        |  |
| IP Address / URL:  | Enter the IP address or URL for the remote device to be controlled or monitored.                                                                                                    |  |
| URL IP:            | Display the IP address associate with URL.                                                                                                    |  |
| Port Number:       | Destination port number for transmit actions                                                                                                    |  |
|                    | Source port number for receive events. Set to '0' to receive events from any port number at remote device IP address.                                                                                                    |  |
| Heartbeat Rate:    | For USP and GTP-32/DC20 Device Types.                                                                                                    |  |
|                    | Default value is 5 seconds. Communication error is defined as loss of two consecutive heartbeats.                                                                                                    |  |
| Connection Status: | For USP and GTP-32/DC20 device types and TCP/IP connection types only                                                                                                    |  |
|                    | Displays "Connected" in green when communicating with remote device                                                                                                    |  |
|                    | Displays "" when NOT communicating with remote device or no IP address has been entered.                                                                                                    |  |
| Save Button:       | Click on Save button to save entered settings                                                                                                    |  |
| Refresh Link:      | Click on Refresh link to refresh Connection Status                                                                                                    |  |

- 1) Click on the Remote Device Assignment button. The Remote Device Assignment page will be displayed.
- 2) Click in the DEVICE Description field and enter a unique description/ identifier, up to 32 characters in length. This description/ identifier will appear in the remote device list that is used on the other configuration pages.
- 3) Click in the DEVICE TYPE dropdown field and select the correct device type for the remote device.

- 4) Click in the IP ADDRESS field and enter the IP Address for this device.
- 5) Click on the down arrow in the Heartbeat Rate column and select the number of seconds between heartbeats. For local LAN, use a small value. For WAN or internet use a larger value.
- 6) Repeat steps 2) thru 4) for each remote device that the IP Control Buddy will communicate with.
- 7) Click on the Save button to save changes. Changes will take effect immediately after saving. OR.
  - Click on any other page button to exit without saving changes.

NOTE- To clear a remote device assignment, set the IP address to 0.0.0.0 and delete the Device Description.

### 9. KEY MAPPER

Use this page to configure the operation of the Key mapper functions. If the Key mapper functions are not used, this page may be left blank.

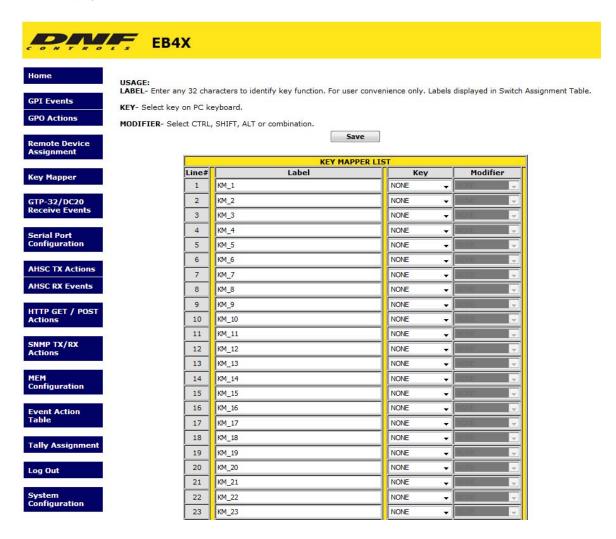

The Key Mapper function is a function that maps IP Control Buddy key presses to HOTKEYs for Editors, Graphic devices, Production Playout & Automation systems, as well as other Windows based applications.

For example, map IP Buddy Key: #2 to "SHIFT F3"

#10 to "CTRL SHIFT F10" #23 to "CTRL ALT F1"

The IP Control Buddy connects to the Windows computer running Panel Key Mapper (pkm.exe) over an Ethernet connection, eliminating USB connectivity issues in mission critical applications. When a IP Control buddy key is pressed, the assigned Key Mapper List entry is transmitted to the Panel Key Mapper application, pkm.exe, running on the Microsoft Windows based remote device.

The Key Mapper List Web page contains 48 entries. Select an entry in the Key Mapper list web page to create

the HOTKEY key combination used by the Editor or other Windows application. Use the Event Action Table to map a key press to one or more Key Mapper entries and to transmit the HOTKEY to a remote device. One HOTKEY can be sent to multiple remote devices.

| PARAMETER | DESCRIPTION                                                                          |
|-----------|--------------------------------------------------------------------------------------|
| Label:    | Enter any 32 characters or symbols. For convenience only. Used in Event Action Table |
| Key:      | Select PC Keyboard key from drop down menu                                           |
| Modifier: | Select NONE or CTRL, SHIFT, ALT combination                                          |

- 1) Click on the Key Mapper tab. The Key Mapper page will be displayed.
- 2) Click in the Label field and enter the desired User label.
- 3) Click on the drop down arrow in the KEY column to view the list of available PC Keyboard Keys. Select the desired option/ value by clicking on it.
- 4) Click on the drop down arrow in the MODIFIER column to view the list of available PC Keyboard Modifiers. Select the desired option/value by clicking on it.
- 5) Repeat steps 2 4 to configure each Key Mapper list entry.
- 6) Click on the Save button to save changes. Changes will take effect immediately after saving. OR,
  - Click on any other page button to exit without saving changes.

# 10. GTP-32 / DC20 RECEIVE EVENTS

Use this page to configure events coming from a GTP-32/DC20. If a GTP-32/DC20 is not used, this page may be left blank.

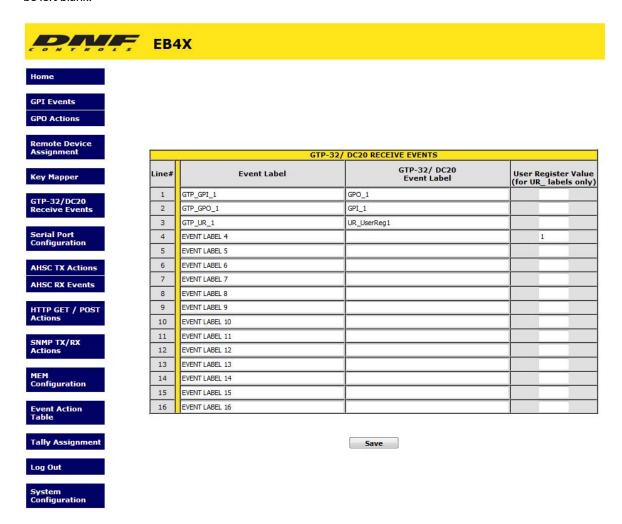

The GTP-32/DC20 Receive Events page allow for a GTP-32/DC20 source event or action to be configured as a local source event on an IP Control Buddy. When a source event or action occurs on a GTP-32/DC20 that is configured in the remote device assignment table, the source event/action is transmitted to the IP Control Buddy panel.

**NOTE** – The Event Notification Page of the GTP-32/DC20 must be configured properly in order for successful operation.

The GTP-32/DC20 Receive Events page contains 16 entries. Select an entry in the GTP-32/DC20 Receive Events page to create the GTP-32/DC20 receive event. Use the Event Action Table to map the GTP-32/DC20 receive event to an action. One GTP-32/DC20 receive event can control multiple actions.

The GTP-32/ DC20 Receive Event type event is only displayed in the Event Action Table for Remote Devices of Device Type "GTP-32/ DC20".

| PARAMETER               | DESCRIPTION                                                                                                    |
|-------------------------|----------------------------------------------------------------------------------------------------|
| Event Label:            | Enter any 32 characters. This label is used in the Event Action Table.                                                                                                    |
|                         | Enter the GTP-32 or DC20 Event Label to tally. This Event Label must be listed in the GTP-32/ DC20's Event Notification Table with the IP address of this IP Buddy. The entered Event Label must exactly match the event label in the Event Notification Table. |
| User Register<br>Value: | For use with "UR_" event labels only.  Enter a value '1' to '255': When the received User Register value matches the entered value, the event turns ON.  Note- '0' value is treated as an OFF state                                                             |

- 1) Click on the GTP-32/DC20 Receive Events tab. The GTP-32/DC20 Receive Events page will be displayed.
- 2) Click in the Event Label field and enter the desired User label.
- 3) Click in the GTP-32/DC20 Event Label field and enter the event label of the source/action found on the GTP-32/DC20. This event label must match every character as defined on the GTP-32/DC20.
- 4) If the event being received from a GTP-32/DC20 is a User register, enter the value of the User register in the User Register value field.
- 5) Repeat steps 2 4 to configure each GTP-32/DC20 Receive Events list entry.
- 6) Click on the Save button to save changes. Changes will take effect immediately after saving. OR.
  - Click on any other page button to exit without saving changes.

# 11. SERIAL PORT CONFIGURATION

Use this page to configure the serial port of the IP Control Buddy. If the serial port is not used, this page may be left blank.

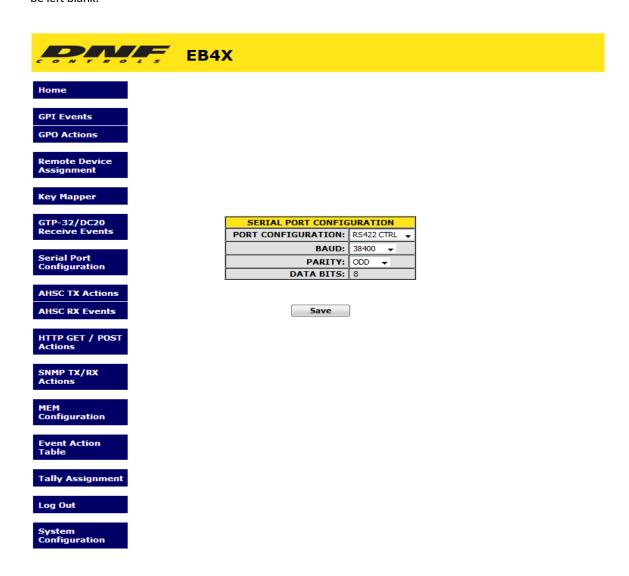

| PARAMETER           | DESCRIPTION                                 |
|---------------------|---------------------------------------------|
| Port Configuration: | RS232 DTE, RS422 Controller or RS422 Device |
| Baud Rate:          | 300, 1200, 2400, 4800, 9600,19200, 38400    |
| Parity:             | None, Odd, Even                             |
| Data Bits:          | Fixed at 8                                  |
| Stop Bits:          | Fixed at 1                                  |
| Start Bits:         | Fixed at 1                                  |

- 1) Click on the Serial Port Configuration tab. The Serial Port Configuration page will be displayed.
- 2) Click on the Port Configuration dropdown and select the desired port configuration.
- 3) Click on the Baud dropdown to select the correct baud rate.
- 4) Click on the Parity dropdown to select the correct parity setting.
- 5) Click on the Save button to save changes. Changes will take effect immediately after saving. OR.
  - Click on any other page button to exit without saving changes.

# 12. AHSC TRANSMIT ACTION

Use this page to configure the AHSC Transmit commands. If AHSC Transmit commands are not used, this page may be left blank.

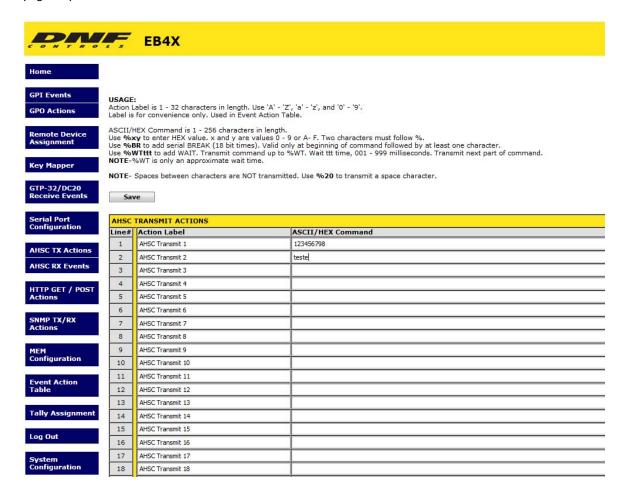

The AHSC Transmit action transmits a user entered group of characters to the user assigned IP Address and Port Number as assigned in the Remote Device Assignment page.

| PARAMETER    | DESCRIPTION                                                                                                    |
|--------------|----------------------------------------------------------------------------------------------------|
| Action Label | Enter any 32 characters. This label is used in the Event Action Table.                                                                                                    |
| ASCII/ HEX   | The ASCII/HEX Command is 1 - 256 characters in length.                                                                                                    |
| Command      | Use %yz to enter a HEX value. 'y' and 'z' are values 0 - 9 or A- F.<br>Two characters must follow %.                                                                                                    |
|              | Use %WTttt to add a WAIT time, 001 - 999 milliseconds. Three numbers must follow %WT. The characters preceding %WT are sent immediately. The characters after %WTttt are sent after the wait time expires. More than one %WT can be included in a command. |
|              | NOTE- %WT is only an approximate wait time.                                                                                                    |
|              | NOTE- Spaces between characters are NOT transmitted. Use %20 to transmit a space character.                                                                                                    |
|              | For SERIAL only                                                                                                    |
|              | Use %BR to add a BREAK character as the first transmitted character.                                                                                                    |

- 1) Click on the AHSC TX Actions tab. The AHSC TX Actions page will be displayed.
- 2) Click in the Action Label field and enter the desired User label.
- 3) Click in the ASCII/HEX Command field and enter the desired ASCII/HEX Transmit command.
- 5) Repeat steps 2 3 to configure each Transmit Action Command entry.
- 6) Click on the Save button to save changes. Changes will take effect immediately after saving. OR,

Click on any other page button to exit without saving changes.

# 13. AHSC RECEIVE EVENT

Use this page to configure the AHSC Transmit commands. If AHSC Transmit commands are not used, this page may be left blank.

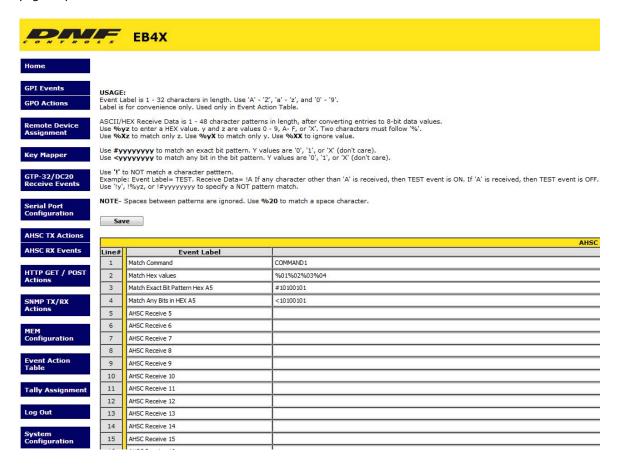

The AHSC Receive Events monitors a user entered group of characters from a user assigned IP Address and Port Number as assigned in the Remote Device Assignment page.

Monitor serial and Ethernet data for specific ASCII characters, hex values, or binary bits. Match an exact character pattern i.e.: "ABCDEF" or match a partial pattern i.e.: "A\*C\*\*F". Match the most or least significant half of a hex value. Match a specific on/off bit pattern

i.e.: 00110010, match a partial bit pattern

i.e.: \*\*1100\*0, or match any specific bits as on or off

i.e.: xx1x0x1x.

A Serial Receive and Ethernet Receive event turns ON, when received data matches the assigned, user entered data pattern, and then triggers an ON ACTION. Receive events do not trigger OFF ACTIONs. The Ethernet Receive data must come from the assigned IP address and Port number.

Use the "NOT" option to monitor system operation for abnormal status.

Pattern matching examples can be found in the back of this manual.

| PARAMETER     | DESCRIPTION                                                                                                    |
|---------------|----------------------------------------------------------------------------------------------------|
| Event Label:  | Enter any 32 characters. This label is for convenience only and is used in the Event Action Table.                                                                                                    |
| ASCII/ HEX    | Enter 1- 16 characters and/or bit patterns to match against received serial data.                                                                                                    |
| Receive Data: | The received characters must exactly match the order and value of the entered patterns. If a received character does not match the entered pattern, all previous matches are discarded and the match process begins again with the first entered pattern. If more than 1 second elapses between received characters, all previous matches are discarded and the match process begins again. |
|               | Use %yz to enter a HEX character. 'y' and 'z' are values 0 - 9, A - F, or 'X' (don't care).                                                                                                    |
|               | Enter %Xz to match only the z part of the HEX character. Enter %yX to match only the y part of the HEX character. Enter %XX to ignore the received value.                                                                                                    |
|               | Use #yyyyyyyy to match an exact bit pattern. 'y' values are '0', '1', or 'X' (don't care). For example, enter #0XXX1XXX to match bit7= 0 and bit3= 1. Bit0 is on the far right. Bit7 is on the far left.                                                                                                    |
|               | Use <yyyyyyyy '0',="" '1',="" 'x'="" 'y'="" (don't="" <0xxx1xxx="" any="" are="" bit="" bit0="" bit3="1." bit7="" care).="" enter="" example,="" far="" for="" in="" is="" left.<="" match="" on="" or="" pattern.="" right.="" td="" the="" to="" values=""></yyyyyyyy>                                                                                                    |
|               | Use '!' to NOT match a character pattern. For example: Event Label= TEST. Receive pattern= !A. If any character other than 'A' is received, then TEST event is ON. If 'A' is received, then TEST event is OFF. Use !y, !%yz, or !#yyyyyyyy to specify a NOT pattern match.                                                                                                    |
|               | NOTE- Spaces between patterns are ignored. Use %20 to match a space character.                                                                                                    |

- 1) Click on the AHSC TX Actions tab. The AHSC TX Actions page will be displayed.
- 2) Click in the Action Label field and enter the desired User label.
- 3) Click in the ASCII/HEX Command field and enter the desired ASCII/HEX Transmit command.
- 4) Repeat steps 2 3 to configure each Transmit Action Command entry.
- 5) Click on the Save button to save changes. Changes will take effect immediately after saving. OR.

Click on any other page button to exit without saving changes.

# 14. HTTP GET / POST ACTIONS

Use this page to configure the HTTP GET/POST commands. If HTTP GET/POST commands are not used, this page may be left blank.

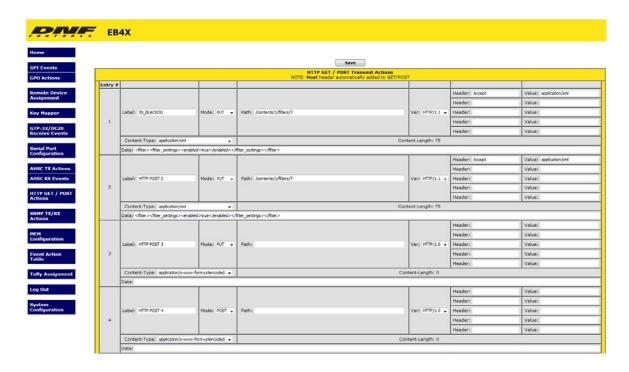

The Hypertext Transfer Protocol (HTTP) is designed to enable communications between clients and servers. HTTP works as a request-response protocol between a client and server.

Two commonly used methods for a request-response between a client and server are: GET and POST.

GET - Requests data from a specified resource

POST - Submits data to be processed to a specified resource

| PARAMETER     | DESCRIPTION                                                            |
|---------------|------------------------------------------------------------------------|
| Action Label: | Enter any 32 characters. This label is used in the Event Action Table. |
| Mode:         | Use the dropdown to select between HTTP "POST" and HTTP "GET".         |
| Path:         | Define the path of the HTTP "POST" or "GET".                           |
| Ver:          | Use the dropdown to select between "HTTP/1.0" and "HTTP/1.1".          |
| Header:       | Enter the header data of the HTTP "POST" or "GET".                     |
| Value:        | Enter the value data of the HTTP "POST" or "GET".                      |

| Content-Type: | Options available:                          |
|---------------|---------------------------------------------|
|               | Text/plain                                  |
|               | Text/HTML                                   |
|               | Application/XML                             |
|               | Application/JSON                            |
|               | Application/x-www-form-url encoded          |
| Data:         | Enter the data of the HTTP "POST" or "GET". |

- 1) Click on the HTTP GET/POST Actions tab. The HTTP GET/POST Actions page will be displayed.
- 2) Click in the Label field and enter the desired User label.
- 3) Click on the Mode dropdown and select the desired HTTP mode.
- 4) Click in the Path field and enter the desired HTTP GET/POST path.
- 5) Click on the VER dropdown to select the correct HTTP version.
- 6) Click in the Header field to enter the desired HTTP GET/POST header.
- 7) Click in the Value field to enter the desired HTTP GET/POST value.
- 8) Click on the Content-Type dropdown and select the desired content-type format.
- 9) Click in the Data field to enter the desired HTTP GET/POST command data.
- 10) Repeat steps 2 9 to configure each HTTP GET/POST Command entry.
- 11) Click on the Save button to save changes. Changes will take effect immediately after saving. OR,

Click on any other page button to exit without saving changes.

# 15. SNMP TX/RX ACTIONS

Use this page to configure the SNMP TX/RX actions. If SNMP TX/RX commands are not used, this page may be left blank.

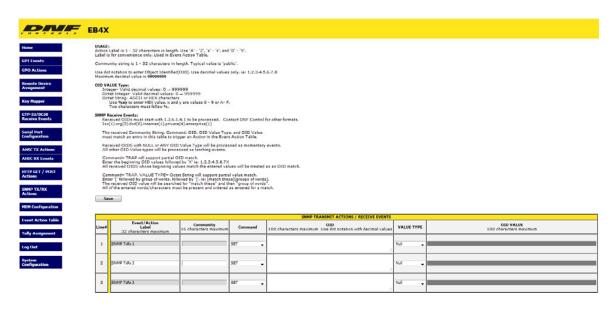

Simple Network Management Protocol (SNMP) is an Internet Standard protocol for collecting and organizing information about managed devices on IP networks and for modifying that information to change device behavior.

| Line# | Event/Action<br>Label<br>32 characters maximum | Community<br>16 characters maximum | Command |
|-------|------------------------------------------------|------------------------------------|---------|

| PARAMETER  | DESCRIPTION                                                                                        |
|------------|----------------------------------------------------------------------------------------------------|
| 1          | Enter any 32 characters. This label is for convenience only and is used in the Event Action Table. |
| Community: | Community string is 1 - 32 characters in length. Typical value is 'public'.                        |
| Command:   | SET, GET, GET RESPONSE or TRAP (RX ONLY)                                                           |

| SNMP TRANSMIT ACTIONS / RECEIVE EVENTS                      |
|-------------------------------------------------------------|
| OID                                                         |
| 100 characters maximum Use dot notation with decimal values |

| PARAMETER  | DESCRIPTION                                                                                  |
|------------|----------------------------------------------------------------------------------------------|
| Object     | The OID is 8 - 256 decimal values in length entered in dot notation. Only decimal values are |
| Identifier | accepted.                                                                                    |
| (OID):     | ie: 1.22.333.4.55.666.7.88. Maximum entered decimal value is 99999999.                       |

| VALUE TYPE | OID VALUE<br>100 characters maximum |
|------------|-------------------------------------|
| Null 🔻     |                                     |

| PARAMETER                 | DESCRIPTION                                                   |
|---------------------------|---------------------------------------------------------------|
| Value Type/<br>OID Value: | OID Value Type:                                               |
|                           | Integer: Enter decimal value 0 - 999999 for OID value.        |
|                           | Octet Integer: Enter decimal value 0 - 9999999 for OID value. |
|                           | Octet String: Enter 16 alphanumeric characters.               |
|                           | <b>NULL:</b> Set to NULL when no OID value is entered.        |
|                           | ANY: Any of the options available.                            |

- 1) Click on the SNMP TX/RX Actions tab. The SNMP TX/RX Actions page will be displayed.
- 2) Click in the Event/Action Label field and enter the desired User label.
- 3) Click in the Community field to add the desired community string.
- 4) Click on the Command dropdown and select the desired command format.
- 5) Click in the OID field and enter the OID.
- 6) Click on the Value Type dropdown to select the correct OID value type.
- 7) Repeat steps 2 6 to configure each SNMP TX/RX Action entry.
- 8) Click on the Save button to save changes. Changes will take effect immediately after saving. OR.
  - Click on any other page button to exit without saving changes.

# 16. MEM CONFIGURATION

Use this page to configure the local MEMS. If MEMS are not used, this page may be left blank.

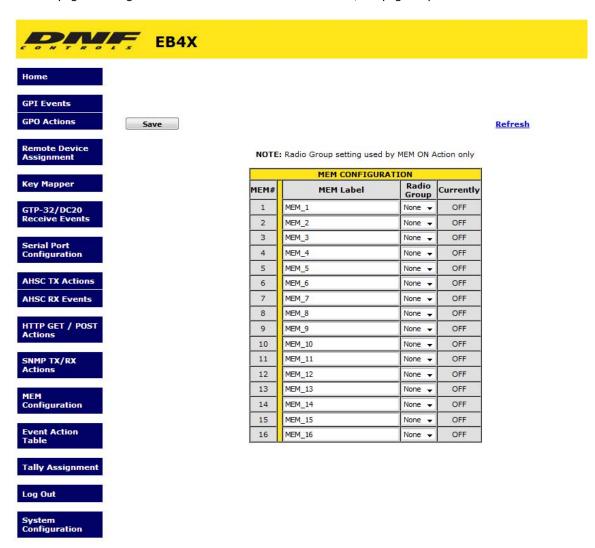

MEM's are used to save an Event IN's ON or OFF state and trigger an ON or OFF ACTION. MEMs are also used on the Tally Assignment web page to control LCD Key text and color.

In the Event Action Table, an Event IN can turn ON, turn OFF or TOGGLE the state of a MEM. Also, a MEM can be used as an Event IN to trigger an ON or OFF ACTION.

For example, a MEM can be used to convert a momentary event into a latching tally. VTR Play status turns on MEM 1. VTR Stop status turns off MEM 1. The LCD Key tallying MEM 1 displays PLAY when MEM 1 is on and STOP when MEM 1 is off.

Please refer to section 18 for example of MEMs FLIP FLOP and RADIO GROUP.

| PARAMETER    | DESCRIPTION                                                                                        |
|--------------|----------------------------------------------------------------------------------------------------|
| MEM Label:   | Enter any 32 characters. This label is for convenience only and is used in the Event Action Table. |
| Radio Group: | Select from "RG1 – RG6" to put the selected mem into a radio group.                                |

- 1) Click on the MEM Configuration tab. The MEM Configuration page will be displayed.
- 2) Click in the MEM Label field and enter the desired MEM label.
- 3) Click on the Radio Group dropdown to assign the MEM to a radio group.
- 4) Repeat steps 2 3 to configure each MEM entry.
- 5) Click on the Save button to save changes. Changes will take effect immediately after saving. OR.
  - Click on any other page button to exit without saving changes.

#### 17. EVENT ACTION TABLE

Use this page to assign a Source Event to an Action. An action will not trigger unless it is mapped to a source event on the Event Action Table.

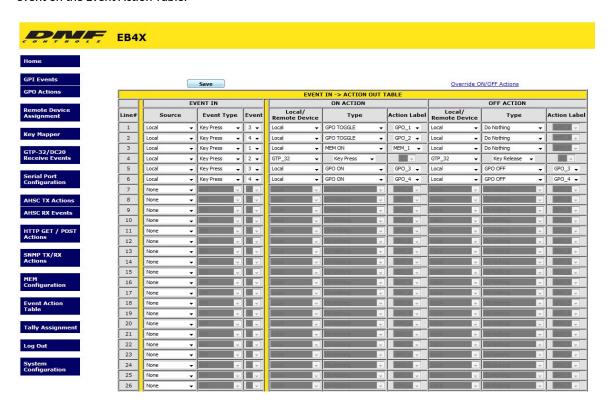

On an Event Action Table line, select an EVENT IN (left side of the table) then select an ACTION (right side of the table). Some events only support ON ACTIONS, so the OFF ACTION entries will be grayed out.

One EVENT IN can trigger more than one ACTION. Select the same EVENT IN on multiple lines and then select an ON or OFF ACTION on each line.

Only EVENTs and ACTIONs associated with the Remote Device's Device Type or Connection Type will be displayed in the drop down menus. If the desired event or action is not displayed, then go to the Remote Device Assignment web page and change the Device Type or Connection Type for the Remote Device.

There are 16 Sequence Timers. Use each Sequence Timer event number in multiple lines as the Event Type to create a sequence of actions. The first Sequence entry from the top of the table will be the first sequence action. The next Sequence entry from the top of the table will be the next sequence action. The Event column time is the delay before that line's action will execute. Use Sequence Start action to start a sequence. Use Sequence Stop/ Reset to stop a sequence. The Sequence will always start at its first line.

An "Override Local Action" link lets users execute the ON or OFF Actions of a given Event Action Table line without triggering the source event.

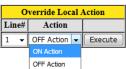

|        |        | None (Greys out line)                                                                                                    |
|--------|--------|----------------------------------------------------------------------------------------------------|
|        | Source | Local Event                                                                                                    |
|        |        | Remote Device Event                                                                                                    |
|        |        | Serial                                                                                                    |
|        |        |                                                                                                    |
|        |        | Local:                                                                                                    |
|        |        | Keypress                                                                                                    |
|        |        | Keypress changed from OFF to ON. The selected ON ACTION will execute. Keypress changed from ON to OFF. The selected OFF ACTION will execute                                                                                                    |
|        |        | GPI                                                                                                    |
| E      |        | GPI changed from OFF to ON. The selected ON ACTION will execute. GPI changed from ON to OFF. The selected OFF ACTION will execute                                                                                                    |
| V      | Event  | MEM                                                                                                    |
| E<br>N | Туре   | MEM changed from OFF to ON. The selected ON ACTION will execute.  MEM changed from ON to OFF. The selected OFF ACTION will execute                                                                                                    |
| Т      |        | Sequence Timer                                                                                                    |
|        |        | The sequence timer's time has expired. Only ON ACTION is executed.                                                                                                    |
| I<br>N |        | The timer automatically restarts for the time period of the next sequence event in the table. After the last sequence event in the table has expired and its ON ACTION executed, the timer automatically restarts for the time period of the first sequence event in the table. |
|        |        | MANUAL EVENT - Sequence time is ignored.                                                                                                    |
|        |        | Continuous Timer                                                                                                    |
|        |        | The Continuous timer's time has expired. Only ON ACTION is executed.                                                                                                    |
|        |        | The timer automatically starts once "Save" is pressed in the Event Action table. After the timer has expired and its ON ACTION executed, the timer automatically restarts for the time period setup in the Event Action table.                                                  |
|        |        | Remote:                                                                                                    |
|        |        | AHSC Receive Event                                                                                                    |
|        |        | A successful pattern match has occurred for the selected AHSC Receive Event pattern on the selected Remote Device. Only ON ACTION is executed.                                                                                                    |
|        |        | If the AHSC Receive Event pattern is assigned to multiple Remote Devices, only the ON ACTION associated with the Remote Device that received the successful match will execute.                                                                                                 |
|        |        | GTP-32/DC20 Receive ( Only available for Device Type "GTP-32/DC20")                                                                                                    |
|        |        | An Event Label was received that matched the selected GTP-32/DC20 Event Label on the selected Remote Device. Only ON ACTION is executed.                                                                                                    |
|        |        | If an Event Label is assigned to multiple Remote Devices, only the ON ACTION associated with the sending Remote Device will execute.                                                                                                    |
|        |        | USP Keypress ( Only available for Device Type "USP")                                                                                                    |
|        |        | An event (Keypress or GPI) was received that matched the selected event on the selected Remote Device.                                                                                                    |
|        | Event  | GPI Number, AHSC Receive Event Label, Ethernet Receive Event Label, or GTP-32/DC20 Event Label, Sequence Timer time period.                                                                                                    |
|        |        | The display labels in the drop down menus are the same user entered labels on the event web pages                                                                                                    |

|        | Local / | Execute Action on Local IP Buddy                                              |  |  |
|--------|---------|-------------------------------------------------------------------------------|--|--|
|        | Remote  | Execute Action on Remote                                                      |  |  |
|        |         | Local:  GPO Do Nothing Turn GPO ON Turn GPO OFF                               |  |  |
|        |         | MEM Do Nothing Turn MEM ON Turn MEM OFF                                       |  |  |
| 0      |         | Sequence Start                                                                |  |  |
| N      |         | Start identified sequence at its first line in the Event Action Table.        |  |  |
|        | Туре    | Sequence Stop / Reset                                                         |  |  |
| A      |         | Immediately stop sequence.                                                    |  |  |
| C<br>T |         | Sequence Toggle                                                               |  |  |
|        |         | Toggle current sequence.                                                      |  |  |
| 0      |         | Sequence Repeat                                                               |  |  |
| N      |         | Repeat current sequence                                                       |  |  |
|        |         | Sequence Next                                                                 |  |  |
|        |         | Allows Manual Sequence operation.                                             |  |  |
|        |         | Key Enable                                                                    |  |  |
|        |         | Turn ON Key Enable<br>Turn OFF Key<br>Enable Toggle Key<br>Enable             |  |  |
|        |         | Redundant                                                                     |  |  |
|        |         | Turn ON Redundant Mode<br>Turn OFF Redundant<br>Mode Toggle Redundant<br>Mode |  |  |
|        |         | Main/Backup                                                                   |  |  |
|        |         | Select MAIN<br>Select BACKUP<br>Toggle between                                |  |  |
|        |         | MAIN/BACKUP                                                                   |  |  |
|        |         | Restart Timer                                                                 |  |  |
|        |         | Restarts the currently selected timer in the Event Action Table.              |  |  |

|                                                                                                    | Remote:                                                                                                    |  |  |
|----------------------------------------------------------------------------------------------------|----------------------------------------------------------------------------------------------------|--|--|
|                                                                                                    | AHSC Transmit Action                                                                                                    |  |  |
| Transmit the selected AHSC Action command. If command contains WAIT (%WT) then transmit all characters prior to %WT, wait for the time period defined by %V and then transmit the remaining characters or until the next %WT. A command recontain more than one %WT. |                                                                                                    |  |  |
| GTP-32/ DC20 (Only available for Device Type "GTP-32/DC20")                                                                                                    |                                                                                                    |  |  |
|                                                                                                    | Transmit GPI ON (as a Key Press), GPI OFF (as a Key Release), GPO ON, and GPO OFF messages to a GTP-32 /DC20 Remote Device. |  |  |
|                                                                                                    | USP (Only available for Device Type "USP")                                                                                  |  |  |
|                                                                                                    | Transmit a Key Press to a Remote USP panel.                                                                                 |  |  |
| Action<br>Label                                                                                                    | GPO Number AHSC Transmit Action                                                                                             |  |  |

|        | Local /           | Execute Action on Local IP Buddy                                              |  |
|--------|-------------------|-------------------------------------------------------------------------------|--|
|        | Local /<br>Remote | Execute Action on Remote Device                                               |  |
|        |                   | Local:  GPO Do Nothing Turn GPO ON Turn GPO OFF                               |  |
|        |                   | MEM Do Nothing Turn MEM ON Turn MEM OFF                                       |  |
| _      |                   | Sequence Start                                                                |  |
| O<br>F |                   | Start identified sequence at its first line in the Event Action Table.        |  |
| F      | Туре              | Sequence Stop / Reset                                                         |  |
| •      |                   | Immediately stop sequence.                                                    |  |
| Α      |                   | Sequence Toggle                                                               |  |
| С      |                   | Toggle current sequence.                                                      |  |
| Т      |                   | Sequence Repeat                                                               |  |
| I      |                   | Repeat current sequence                                                       |  |
| 0      |                   | Sequence Next                                                                 |  |
| N      |                   | Allows Manual Sequence operation.                                             |  |
|        |                   | Key Enable                                                                    |  |
|        |                   | Turn ON Key Enable                                                            |  |
|        |                   | Turn OFF Key<br>Enable Toggle Key                                             |  |
|        |                   | Enable Toggie Rey                                                             |  |
|        |                   | Redundant                                                                     |  |
|        |                   | Turn ON Redundant Mode<br>Turn OFF Redundant<br>Mode Toggle Redundant<br>Mode |  |
|        |                   | Main/Backup                                                                   |  |
|        |                   | Select MAIN<br>Select BACKUP<br>Toggle between                                |  |
|        |                   | MAIN/BACKUP                                                                   |  |
|        |                   | Restart Timer                                                                 |  |
|        |                   | Restarts the currently selected timer in the Event Action Table.              |  |

|                 | Remote:                                                                                                    |  |  |  |
|-----------------|----------------------------------------------------------------------------------------------------|--|--|--|
|                 | AHSC Transmit Action                                                                                                    |  |  |  |
|                 | Transmit the selected AHSC Action command. If command contains WAIT (%WT), then transmit all characters prior to %WT, wait for the time period defined by %WT, and then transmit the remaining characters or until the next %WT. A command may contain more than one %WT. |  |  |  |
|                 | GTP-32/DC20 (Only available for Device Type "GTP-32/DC20")                                                                                                    |  |  |  |
|                 | Transmit GPI ON (as a Key Press), GPI OFF (as a Key Release), GPO ON, and GPO OFF messages to a GTP-32 /DC20 Remote Device.                                                                                                    |  |  |  |
|                 | USP (Only available for Device Type "USP")                                                                                                    |  |  |  |
|                 | Transmit a Key Press to a Remote USP panel.                                                                                                    |  |  |  |
| Action<br>Label | GPO Number AHSC Transmit Action                                                                                                    |  |  |  |

### **18. TALLY ASSIGNMENT**

Use this page to assign the text legend, font size and tally color to each front panel switch.

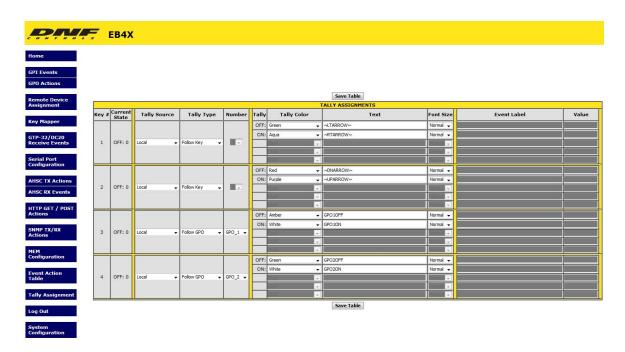

### **TALLY OPERATING MODE**

The tally is the LCD backlight on the face of the front panel switch. The LCD backlight colors available are:

#### Dark

Red, Flashing Red, Blinking Red / Red-Dim, Flashing Red-Dim, Blinking Red-Dim
Green, Flashing Green, Blinking Green / Green-Dim, Flashing Green-Dim, Blinking Green-Dim
Aqua, Flashing Aqua, Blinking Aqua / Aqua-Dim, Flashing Aqua-Dim, Blinking Aqua-Dim
Amber, Flashing Amber, Blinking Amber / Amber-Dim, Flashing Amber-Dim, Blinking Amber-Dim
Blue, Flashing Blue, Blinking Blue / Blue-Dim, Flashing Blue-Dim, Blinking Blue-Dim
Purple, Flashing Purple, Blinking Purple / Purple-Dim, Flashing Purple-Dim, Blinking Purple-Dim

There are two tally configurations, one configuration for an ON tally and another configuration for an OFF tally. All tally configurations are done from the IP Controls Buddy's Tally Assignment web page.

### **FOLLOW OPERATION**

The tally follows the state of the GPI, GPO, KEY, MEM, SEQ, or ENABLE KEY.

When a tally is configured as "Follow GPI", the tally will follow the state of an external device, like a downstream keyer, through an external GPI. Only one GPI can be assigned to control a switch's tally. When a new GPI is assigned to control a tally, the previous assignment is deleted. One GPI can be assigned to control more than one tally. The tally will turn ON when the controlling GPI is ON and turn OFF when the GPI is OFF.

When a tally is configured as "Follow GPO", the tally will follow the state of its local GPO. Only one GPO can be assigned to control a switch's tally. When a new GPO is assigned to control a tally, the previous assignment is deleted. One GPO can be assigned to control more than one tally. The tally will turn ON when the local GPO is ON and turn OFF when the GPI is OFF. The tally follows the state of the GPO regardless of the operating mode of the GPO.

When a tally is configured as "Follow KEY", the tally will follow the state of its currently assigned front panel Key. The tally will turn ON when the Key is pressed and turn OFF when the Key is released.

When a tally is configured as "Follow ENABLE", the tally will follow the state of its local Enable panel switch. The tally will turn ON when the Enable button is ON and turn OFF when the Enable button is OFF.

When a tally is configured as "Follow MEM", the tally will follow the state of a local MEM. The tally will turn ON when a MEM is ON and turn OFF when a MEM is OFF.

When a tally is configured as "Follow SEQ", the tally will follow the state of a local sequence. The tally will turn ON when a sequence is ON and turn OFF when the sequence is OFF

#### **REMOTE OPERATION**

A tally can be configured to be controlled by a GPI, GPO or MEM on a remote Universal Switch Panel or by a remote event on a GTP-32/DC20. Similar to the Follow Operation, the tally will turn ON when the remote event is ON and turn OFF when the remote event is OFF.

#### GTP/DC EXTENDED TALLY OPERATION

A tally can be controlled by multiple Combinatorial Logic events on a remote GTP-32/DC20. Each tally can be controlled by up to 5 different events.

Each tally event name starts with ET\_, followed by a Name field and a Status field. The Name field identifies the remote event as a member of a group of tallies on the IP Control Buddy. When a remote event is received that begins with ET, it compares the contents of the Status field with the Status field of all configured ET events within the group, as distinguished by the Name field. If a match is found, the Tally shows the configured Text/Font/Color for that event. All other tallies for that group are turned off. If the Status field does not match any configured events, then the Tally reverts to Off Text/Font/Color, as configured within the Tally Assignment Page.

### GTP/DC USER REGISTER OPERATION

A tally can be controlled by User register events on a remote GTP-32/DC20. Each tally can be controlled by up to 5 different User register events.

| Key Number                                                                                                    | The IP Buddy key number.                                                                                                    |  |  |
|----------------------------------------------------------------------------------------------------|----------------------------------------------------------------------------------------------------|--|--|
| Tally Type Local- Follow Key, Follow GPI, Follow GPO, Follow ENABLE Key, Follow Memory Location (MEM), Follow Sequence (SEQ) |                                                                                                    |  |  |
|                                                                                                    | Remote- Tally Remote Device: USP, GTP-32/DC20, Other                                                                                                    |  |  |
| Tally Source                                                                                                    | Local Follow Key- Tally is ON when key is pressed Tally is OFF when key is released                                                                                                   |  |  |
|                                                                                                    | Follow GPI- Tally is ON when GPI is ON Tally is OFF when GPI is OFF                                                                                                    |  |  |
|                                                                                                    | Follow GPO- Tally is ON when GPO is ON<br>Tally is OFF when GPO is OFF                                                                                                    |  |  |
|                                                                                                    | Follow ENABLE- Tally is ON when ENABLE is ON Tally is OFF when ENABLE is OFF                                                                                                    |  |  |
|                                                                                                    | Follow MEM- Tally is ON when MEM is ON Tally is OFF when MEM is OFF                                                                                                    |  |  |
|                                                                                                    | Follow SEQ- Tally is ON when Sequence is in progress Tally is OFF when Sequence is not running                                                                                        |  |  |
| Tally Source                                                                                                    | Remote Follow remote USP GPI or GPO- Tally is ON when remote GPI/GPO is ON Tally is OFF when remote GPI/GPO is OFF                                                                    |  |  |
|                                                                                                    | Follow GTP-32 or DC-20 Event Label Tally is ON when Event Label state is ON Tally is OFF when Event Label state is OFF                                                                |  |  |
|                                                                                                    | Extended Follow GTP/DC- For use with "ET_" Event Labels only Formatted: ET_NameField_StatusField                                                                                      |  |  |
|                                                                                                    | The Extended Tally is off when received ET Event Label matches Name Field but does not match any Status entries assigned to key or matches OFF entry                                  |  |  |
|                                                                                                    | ET1Tally is ON when the received Event Label matches the Name Field and Status Field for ET1 and the Event Label is ON                                                                |  |  |
|                                                                                                    | ET2 through ET4 Tally is ON when the received Event Label matches the Name Field and Status Field for ET2 through ET4, respectively, and the Event Label is ON                        |  |  |
|                                                                                                    | Follow GTP/DC User Register- For use with "UR_" Event Labels only The UR Event Label is OFF when User Register value does not match any UR entries for key or matches OFF entry value |  |  |
|                                                                                                    | UR1Tally is ON when the received User Register value matches the UR1 value entry                                                                                                    |  |  |
|                                                                                                    | UR2 through UR4 Tally is ON when the received User Register value matches the UR1 through UR4 value entry, respectively                                                               |  |  |
| Tally Num                                                                                                    | GPI / GPO Number er SNMP Table Entry Number                                                                                                    |  |  |
| ,                                                                                                    | AHSC Table Entry Number                                                                                                    |  |  |

| Tally                                    | OFF / ON OFF / ET1, ET2, ET3, ET4 for Extended Tallies OFF / UR1, UR2, UR3, UR4 for User Register Tallies                                                                                                    |
|------------------------------------------|----------------------------------------------------------------------------------------------------|
| Tally Color                              | Dark, Red, Green, Amber Flashing Red, Flashing Green, Flashing Amber Blinking Red, Blinking Green, Blinking Amber Dim Red, Dim Green, Dim Amber Dim Flashing Red, Dim Flashing Green, Dim Flashing Amber Dim Blinking Red, Dim Blinking Green, Dim Blinking Amber      |
| Text                                     | Text displayed on key face for each tally entry                                                                                                    |
| Font Size                                | Small: 3 rows x 6 characters per row  Normal: 2 rows x 4 characters per row  Big: 1 row x 3 characters per row                                                                                                    |
| Event Label                              | Manually enter, or cut & paste, the Event Label from the GTP-32's or DC20's Event Notification Table. The event label is case sensitive, may not contain spaces, and must exactly match the Event Notification Table entry. (Refer to the GTP-32 or DC20 User Manual.) |
| Value Enter User Register value to match |                                                                                                    |

#### STANDARD TALLY CONFIGURATION

- 1) Click on the Tally Assignment Button. The Tally Assignment Page will be displayed.
- 2) Click in the Tally Source column and select the tally source.
- 3) Click in the Tally Type column and select the source tally type.
- 4) Click in the Number column dropdown and select the event number.
- 5) Click in the Tally Color column OFF dropdown and select the OFF Text backlight color.
- 6) Click in the Tally Color column ON dropdown and select the ON Text backlight color.
- 7) Click in the OFF Text field and enter the text that will appear on the front panel switch face when the tally is off.
- 8) Click in the ON Text field and enter the text that will appear on the switch face during the tally ON state.
- 9) Click in the OFF Font column dropdown and select the font size used by the OFF Text.
- 10) Click in the ON Font column and select the font size used by the ON Text.
- 11) Click in the Event Label column and enter the GTP-32 or DC20 Event Label. Label spelling must match event label on the remote GTP-32/DC20. (Only available if SOURCE= GTP32/DC20.)
- 12) Repeat steps 2 13 to configure each switch tally.
- 13) Click on the Save button to save changes. Changes will take effect immediately after saving. OR,
  - Click on any other page button to exit without saving changes.

#### GTP/DC EXTENDED TALLY CONFIGURATION

- 1) Click on the Tally Type dropdown and select "Follow GTP/DC Extended Tally".
- 2) Click in the Event Label field and enter the name of the Combinatorial Logic event being tallied. The event names must follow this naming scheme:

ET\_<Name>\_<Status>

Each event name must being with ET, followed by an underscore. The Name field identifies the group of events that it belongs to. The Name field is followed by an underscore, which is then followed by the Status field. The Status field identifies the individual tally being received within the group.

- 3) Click in the OFF Text field and enter the text that will appear on the front panel switch face when the tally is off. Click in the ON Text field and enter the text that will appear on the front panel switch face when the tally is on.
- 4) Click in the Font column and select the font size used by each tally.
- 5) Click in the OFF Color column and select the tally backlight color. Click in the ON Color column and select the tally backlight color.
- 6) Repeat steps 2 5 for each event to be configured.
- 7) Click on the Save button to save changes. Changes will take effect immediately after saving. OR Click on any other page button to exit without saving changes.

#### GTP/DC USER REGISTER CONFIGURATION

- 1) Click on the Tally Type dropdown and select "Follow GTP/DC User Register".
- 2) Click in the Event Label field and enter the name of the User register event being tallied.
- 3) Click in the Value field and enter the value of the User register event being tallied. (Normally OFF is zero and ON is one)
- 4) Click in the OFF Text field and enter the text that will appear on the front panel switch face when the tally is off. Click in the ON Text field and enter the text that will appear on the front panel switch face when the tally is on.
- 5) Click in the Font column and select the font size used by each tally.
- 6) Click in the OFF Color column and select the tally backlight color. Click in the ON Color column and select the tally backlight color.
- 7) Repeat steps 2 6 for each event to be configured.
- Click on the Save button to save changes. Changes will take effect immediately after saving.OR

Click on any other page button to exit without saving changes.

# 19. EXAMPLES: RECEIVE PATTERN MATCHING

**NOTE-** ASCII and HEC data can be mixed in a user entered pattern. For simplicity only, the examples do not mix ASCII or HEX in a user entered pattern.

### **ASCII Examples**

| User Entered Pattern                                      | Received ASCII Data                  | Notes                                                                                                    |
|-----------------------------------------------------------|--------------------------------------|----------------------------------------------------------------------------------------------------|
| ABCD                                                      | ABCDEFG                              | Successful pattern match of first 4 received characters                                                                                                    |
| ABCD                                                      | 1234ABCDEFG                          | Successful pattern match of 5th , 6 <sup>th</sup> , 7 <sup>th</sup> , and 8 <sup>th</sup> received characters                                                                                                    |
| ABCD                                                      | 1234A5BCDEFG                         | No pattern match. User entered pattern must be received as entered.                                                                                                    |
| A %XX C D  NOTE- spaces are not included in pattern match | ABCD<br>ACCD<br>AJCD<br>A2CD         | The value of the second character in the pattern, %XX, is like a wildcard, so it can be any character.  A successful pattern match will result if the first, third and fourth characters are correct.  All four received character patterns are a successful pattern match. |
| A %XX C D                                                 | 1234ABCDEFG<br>1234A5CDEFG<br>4AKCDE | Successful pattern matches.                                                                                                    |
| A %XX C D                                                 | ACD                                  | No pattern match. Four characters must be received.                                                                                                    |

# Hex Examples (Base 16 Numbering)

| User Entered Pattern | Received Hex Data<br>(spaces for display only)        | Notes                                                                                                    |
|----------------------|-------------------------------------------------------|----------------------------------------------------------------------------------------------------|
| %12 %34              | 12 34<br>12 34 56 78<br>56 78 12 34 9A<br>56 78 12 34 | Successful pattern matches for hexadecimal values 12 and 34.                                                                                                    |
| %X2                  | 12<br>32<br>52<br>A2                                  | The first half of the received Hex value is like a wildcard and can be any value. Only the second half must match the user entered value.  Successful pattern matches. |
| %12 %4X              | 12 43<br>12 4A<br>12 49 56<br>98 12 49                | The second half of the received Hex value is like a wildcard and can be any value. Only the first half must match the user entered value.  Successful pattern matches. |
| %12 %4X              | 12 34<br>12 84<br>12 56                               | No pattern match.                                                                                                    |

# Binary Examples (Base 2 Numbering)

| User Entered Pattern                                          | Received Binary Data<br>(spaces for display only) | Notes                                                                                                    |
|---------------------------------------------------------------|---------------------------------------------------|----------------------------------------------------------------------------------------------------|
| #0XXX1XXX  Bit7 = 0, Bit3= 1  All other bits are "Don't care" | 01011000                                          | Bit 7 is immediately after the '#'. Bit 0 is on the far right.  A pattern match occurs only when Bit 7= 0 and Bit3= 1. The received data must exactly match these identified bit values for a match.  The values of the other 6 bits are ignored. Successful match. |
| #0XXX1XXX                                                     | 01111111<br>00001000<br>01101001                  | Successful pattern matches.                                                                                                    |
| #0XXX1XXX                                                     | 10001000                                          | No pattern match. Bit 7, on the far left is '1'. It must be '0' to match.                                                                                                    |
| #0XXX1XXX                                                     | 00000000                                          | No pattern match. Bit 3 is '0'. It must be '1' to match.                                                                                                    |

| User Entered Pattern                                 | Received Binary Data<br>(spaces for display only) | Notes                                                                                                  |
|------------------------------------------------------|---------------------------------------------------|----------------------------------------------------------------------------------------------------|
| <0XXX1XXX<br>Bit7 = 0. Bit3= 1                       | 01011000                                          | Bit 7 is immediately after the '#'. Bit 0 is on the far right.                                         |
| All other bits are "Don't care"                      |                                                   | A pattern match occurs when Bit 7= 0 or Bit3= 1. Only one of the bits in the received data must match. |
|                                                      |                                                   | The values of the other 6 bits are ignored Successful                                                  |
|                                                      |                                                   | match.                                                                                                 |
| <0XXX1XXX                                            | 11111111                                          | Received Bit 7 = 1. Received Bit 3= 1.                                                                 |
| Bit7 = 0, Bit3= 1                                    |                                                   | At least one identified bit, Bit 3, matches.                                                           |
| All other bits are "Don't care"                      |                                                   | Successful pattern match.                                                                              |
| <0XXX1XXX                                            | 10000000                                          | Received Bit 7 = 1. Received Bit 3= 0.                                                                 |
| Bit7 = 0, Bit3= 1<br>All other bits are "Don't care" |                                                   | None of the identified bits match the user entered pattern. No pattern match.                          |
| <0XXX1XXX                                            | 11111111                                          | Successful pattern matches.                                                                            |
| Bit7 = 0. Bit3= 1                                    | 00000000                                          |                                                                                                    |
| All other bits are "Don't care"                      | 01010101<br>10101010                              |                                                                                                    |
| <0XXX1XXX                                            | 11110111                                          | No pattern match.                                                                                      |
| Bit7 = 0, Bit3= 1                                    | 10000000                                          |                                                                                                    |
| All other bits are "Don't care"                      | 11010101<br>10100010                              |                                                                                                    |

# **ASCII Examples**

| User Entered Pattern | Received ASCII Data | Notes                                                                                                    |
|----------------------|---------------------|----------------------------------------------------------------------------------------------------|
| !A                   | В                   | A pattern match is successful when the received character is any character except 'A'.                                |
| !A                   | AAAAAA              | All of the received characters are 'A'. No pattern match.                                                             |
| !A                   | AB                  | The second character is not an 'A'. The received data is a successful pattern match.                                  |
| !A                   | ВА                  | The first character is not an 'A' and is a successful pattern match. The received data is a successful pattern match. |
| !A                   | ВС                  | No character is an 'A'. Successful pattern match.                                                                     |
| !AB                  | AB                  | The first character can be any character except 'A'. The second character must be 'B'.  No pattern match              |
| !AB                  | CB<br>DB<br>ZB      | The first character can be any character except 'A'. The second character must be 'B'.  Successful pattern match      |
| !AB                  | CD                  | The first character can be any character except 'A'. The second character must be 'B'.  No pattern match              |

# Hex Examples (Base 16 Numbering)

| User Entered Pattern | Received Hex Data                | Notes                                                                                                    |
|----------------------|----------------------------------|----------------------------------------------------------------------------------------------------|
| !%12 12              |                                  | A pattern match is successful when any value is received except 12.  No pattern match.                                    |
| !%12 34              | 22 34                            | A pattern match is successful when any value is received except 12, immediately followed by 34  Successful pattern match. |
| !%12 34              | 11 34<br>21 34<br>9F 34<br>87 34 | Successful pattern matches.                                                                                               |
| !%12 34              | 11 12 34                         | No pattern match                                                                                                    |
| !%12 34              | 11 22 34<br>11 45 34 56          | Successful pattern matches                                                                                                |

### **20. EXAMPLES: SEQUENCES**

When the Sequence Timer's event time expires, the associated ON Action will execute and then the timer for the sequence's next entry in the Event Action Table will start.

Upon receipt of a Sequence Start action, the timer for the Sequence's first entry in the Event Action Table will start.

Upon receipt of a Sequence Stop action, the sequence will immediately stop. The sequence entry in progress will halt without executing. The next Start action will cause the sequence to start at its first entry in the Event Action Table.

When the last Sequence action executes, the sequence will automatically turn off and stop executing. If the last Sequence action is Sequence Start, the sequence will loop until a Sequence Stop is received.

Example #1 Wait for Sequence Start action and then play sequence until end and stop.

| Event Type       | Event  | Description                                          |
|------------------|--------|------------------------------------------------------|
| Key Press        | 1      | Sequence 1 Start action                              |
| Sequence 1 Timer | 100ms  | Delay 100ms and then execute assigned ON Action      |
| Sequence 1 Timer | 1 sec  | Delay 1 second and then execute assigned ON Action   |
| Sequence 1 Timer | 10 sec | Delay 10 seconds and then execute assigned ON Action |
| Sequence 1 Timer | 100ms  | Sequence 1 Start action                              |
| Key Press        | 2      | Sequence 1 Stop action                               |

## 21. EXAMPLES: MEM / FLIP FLOP

To setup a FLIP FLOP action the use of a MEM is required. A source events (GPI or Keypress) ON action will FLIP FLOP the action of two GPO's.

The selected MEM that is being toggled will need to be setup in following manner to trigger the FLIP FLOP action.

ON ACTION: TURN ON GPO\_1, TURN OFF GPO\_2 OFF ACTION: TURN OFF GPO\_1, TURN ON GPO\_2

### Example #1 MEM FLIP FLOP GPO 1 and 2

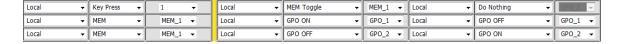

### 22. EXAMPLES: MEM / RADIO GROUP TALLY

To setup a MEM based RADIO GROUP TALLY the use of MEMs is required.

First a MEM/s will need to be assigned to a Radio Group (RG1 - RG6)

| MEM CONFIGURATION |           |                |           |  |  |  |  |
|-------------------|-----------|----------------|-----------|--|--|--|--|
| МЕМ#              | MEM Label | Radio<br>Group | Currently |  |  |  |  |
| 1                 | RWD       | RG1 ▼          | OFF       |  |  |  |  |
| 2                 | PLAY      | RG1 ▼          | OFF       |  |  |  |  |
| 3                 | STOP      | RG1 ▼          | ON        |  |  |  |  |

A source events (GPI, Keypress or Serial Event) ON action will turn ON the MEM/s associated with the Radio Group. MEM ON must be selected as the ON action for the Radio Group functionality to work properly.

|       |         | EVENT IN    |       |                         | ON ACTION |              | OFF ACTION              |               |              |
|-------|---------|-------------|-------|-------------------------|-----------|--------------|-------------------------|---------------|--------------|
| Line# | Source  | Event Type  | Event | Local/<br>Remote Device | Туре      | Action Label | Local/<br>Remote Device | Туре          | Action Label |
| 1     | Local 🔻 | Key Press ▼ | 1 🔻   | Local ▼                 | MEM ON ▼  | RWD ▼        | Local 🔻                 | Do Nothing  ▼ | GPO_1 ~      |
| 2     | Local 🔻 | Key Press ▼ | 2 🔻   | Local 🔻                 | MEM ON ▼  | PLAY ▼       | Local 🔻                 | Do Nothing ▼  | GPO_1 ~      |
| 3     | Local 🔻 | Key Press ▼ | 3 ▼   | Local 🔻                 | MEM ON →  | STOP ▼       | Local 🔻                 | Do Nothing ▼  | GPO_1 ▼      |

Assign each MEM to a specific IP Buddy Key in the Tally Assignment page.

|       | TALLY ASSIGNMENTS |              |              |        |       |             |      |           |             |       |
|-------|-------------------|--------------|--------------|--------|-------|-------------|------|-----------|-------------|-------|
| Key # | Current<br>State  | Tally Source | Tally Type   | Number | Tally | Tally Color | Text | Font Size | Event Label | Value |
|       |                   |              |              |        | OFF:  | Red ▼       | RWD  | Normal ▼  |             |       |
|       |                   |              |              |        | ON:   | Green ▼     | RWD  | Normal ▼  |             |       |
| 1     | OFF: 0            | Local 🔻      | Follow MEM ▼ | RWD ▼  |       | Dark +      |      | Normal +  |             |       |
|       |                   |              |              |        |       | Dark -      |      | Normal +  |             |       |
|       |                   |              |              |        |       | Dark -      |      | Normal +  |             |       |
|       |                   |              |              |        | OFF:  | Red ▼       | PLAY | Normal 🕶  |             |       |
|       |                   |              |              |        | ON:   | Green ▼     | PLAY | Normal 🕶  |             |       |
| 2     | OFF: 0            | Local 🔻      | Follow MEM 🔻 | PLAY → |       | Dark -      |      | Normal +  |             |       |
|       |                   |              |              |        |       | Dark -      |      | Normal +  |             |       |
|       |                   |              |              |        |       | Dark -      |      | Normal +  |             |       |
|       |                   |              |              |        | OFF:  | Red ▼       | STOP | Normal →  |             |       |
|       |                   |              |              |        | ON:   | Green ▼     | STOP | Normal →  |             |       |
| 3     | ON: 1             | Local -      | Follow MEM 🔻 | STOP → |       | Dark -      |      | Normal +  |             |       |
|       |                   |              |              |        |       | Dark +      |      | Normal +  |             |       |
|       |                   |              |              |        |       | Dark -      |      | Normal +  |             |       |

When a Source Event triggers on the IP Buddy, the MEM tied to this source event will turn ON. This MEM ON action will cause its Key tally to turn ON all other Key tallies in the same Radio Group will turn OFF.

### 23. EXAMPLES: GPO MOMENTARY RADIO GROUP

To setup a GPO Momentary Radio Group the use of MEMs is required.

First, in the GPO actions page set the operating mode of each GPO you will be using to "momentary" and set the desired momentary on-time.

|      | GPO CONFIGURATION |                          |                   |                                 |        |           |  |  |  |
|------|-------------------|--------------------------|-------------------|---------------------------------|--------|-----------|--|--|--|
| GPO# | GPO Label         | User Defined<br>ON State | Operating<br>Mode | Momentary<br>On Time<br>(*10ms) |        | Currently |  |  |  |
| 1    | GPO_1             | Relay Closed ▼           | Momentary ▼       | 100 ▼                           | None ▼ | OFF       |  |  |  |
| 2    | GPO_2             | Relay Closed ▼           | Momentary ▼       | 100 ▼                           | None ▼ | OFF       |  |  |  |
| 3    | GPO_3             | Relay Closed ▼           | Momentary ▼       | 100 ▼                           | None ▼ | OFF       |  |  |  |

Next, in the MEM Configuration page assign a MEM to each GPO that you will be using for your Radio Group. Under the Radio Group Dropdown, assign all MEM's to the same radio group (RG1 – RG5)

|      | MEM CONFIGURATION |                |           |  |  |  |  |  |
|------|-------------------|----------------|-----------|--|--|--|--|--|
| МЕМ# | MEM Label         | Radio<br>Group | Currently |  |  |  |  |  |
| 1    | GPO_1             | RG1 ▼          | OFF       |  |  |  |  |  |
| 2    | GPO_2             | RG1 ▼          | OFF       |  |  |  |  |  |
| 3    | GPO_3             | RG1 ▼          | OFF       |  |  |  |  |  |

A source event (GPI, Keypress or Serial Event) ON action will turn ON the MEM/s and GPO's associated with the Radio Group. MEM ON must be selected as the ON action for the Radio Group functionality to work properly.

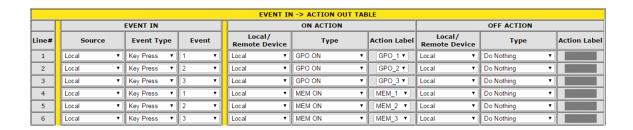

Assign each MEM to a specific IP Buddy Key in the Tally Assignment page.

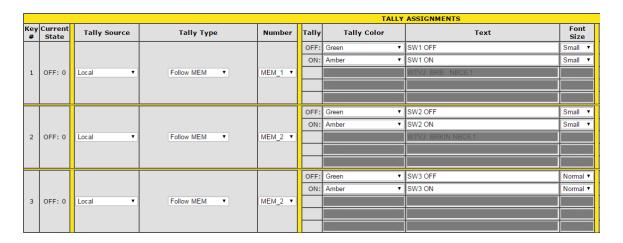

When a Source Event triggers on the IP Buddy, the MEM tied to this source event will turn ON. This MEM ON action will cause its Key tally to turn ON all other Key tallies in the same Radio Group will turn OFF.

# 24. KEY LAYOUT & REAR PANEL

# **EB-4X FRONT**

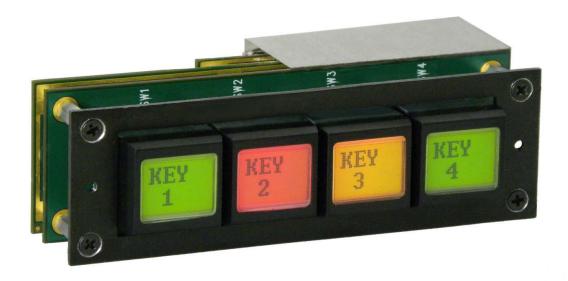

# **EB-4X REAR**

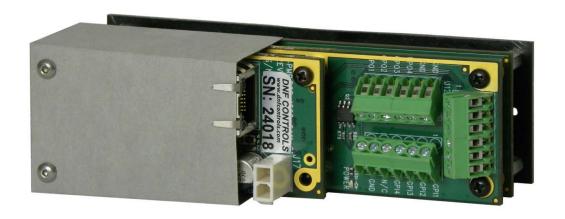

### **24. SPECIFICATIONS**

| REAR PANEL CONNECTORS |                                                                                                    |
|-----------------------|----------------------------------------------------------------------------------------------------|
| POWER:                | +12V DC, 1.0Amps, Power Over Ethernet (Optional)                                                     |
| ETHERNET:             | RJ45 100baseT, Full Duplex                                                                           |
|                       | If Ethernet LED is Orange: Ethernet device is connected to the cable modem at 100 Mbps speeds.       |
|                       | If Ethernet LED is NOT Orange: Ethernet device is connected to the cable modem at 10 Mbps speeds.    |
| S1 Switch:            | Press and hold 10 seconds to reset IP address to 192.168.10.217 and configuration to factory default |

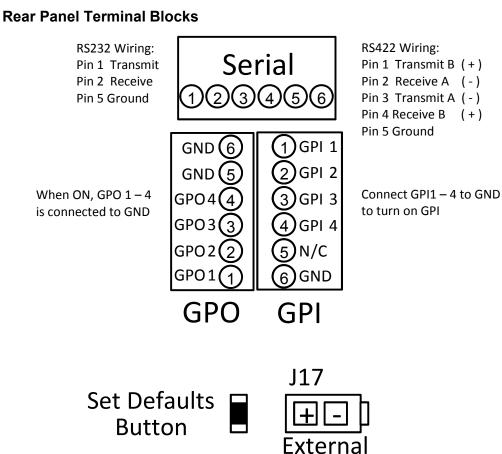

**Power** 

### 26. DNF CONTROLS LIMITED WARRANTY

DNF Controls warrants its product to be free from defects in material and workmanship for a period of one (1) year from the date of sale to the original purchaser from DNF Controls.

In order to enforce the rights under this warranty, the customer must first contact DNF's Customer Support Department to afford the opportunity of identifying and fixing the problem without sending the unit in for repair. If DNF's Customer Support Department cannot fix the problem, the customer will be issued a Returned Merchandise Authorization number (RMA). The customer will then ship the defective product prepaid to DNF Controls with the RMA number clearly indicated on the customer's shipping document. The merchandise is to be shipped to:

DNF Controls 19770 Bahama St. Northridge, CA. 91324 USA

Failure to obtain a proper RMA number prior to returning the product may result in the return not being accepted, or in a charge for the required repair.

DNF Controls, at its option, will repair or replace the defective unit. DNF Controls will return the unit prepaid to the customer. The method of shipment is at the discretion of DNF Controls, principally UPS Ground for shipments within the United States of America. Shipments to international customers will be sent via air. Should a customer require the product to be returned in a more expeditious manner, the return shipment will be billed to their freight account.

This warranty will be considered null and void if accident, misuse, abuse, improper line voltage, fire, water, lightning or other acts of God damaged the product. All repair parts are to be supplied by DNF Controls, either directly or through its authorized dealer network. Similarly, any repair work not performed by either DNF Controls or its authorized dealer may void the warranty.

After the warranty period has expired, DNF Controls offers repair services at prices listed in the DNF Controls Price List. DNF Controls reserves the right to refuse repair of any unit outside the warranty period that is deemed non-repairable.

DNF Controls shall not be liable for direct, indirect, incidental, consequential or other types of damage resulting from the use of the product.

###